## NetSurvG6 用総合メニュー

# インストールマニュアル

2009/12/25 Ver1.30

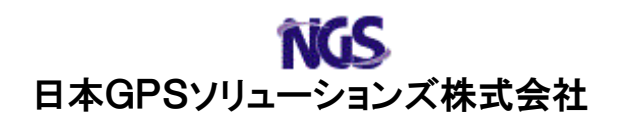

本書では、NetSurvG6 用 GPS コントローラ(NS-CTL G6)用の総合メニューのインストール 方法について説明します。

 NS-CTL G6(総合メニュー)をインストールするためには、ActiveSync4.5 以降がインス トールされた PC が必要です。

#### 1.メニューリストの編集

スタートメニューに表示出来るアイテム数が7個に制限されています。NS-CTL G6 の アイコンを表示するために、使用しないアイコンを非表示にします。

NS-CTL G6 をインストールする PDA の「スタートメニュー」-「設定」を開き、 「メニュー」をクリックしてください。

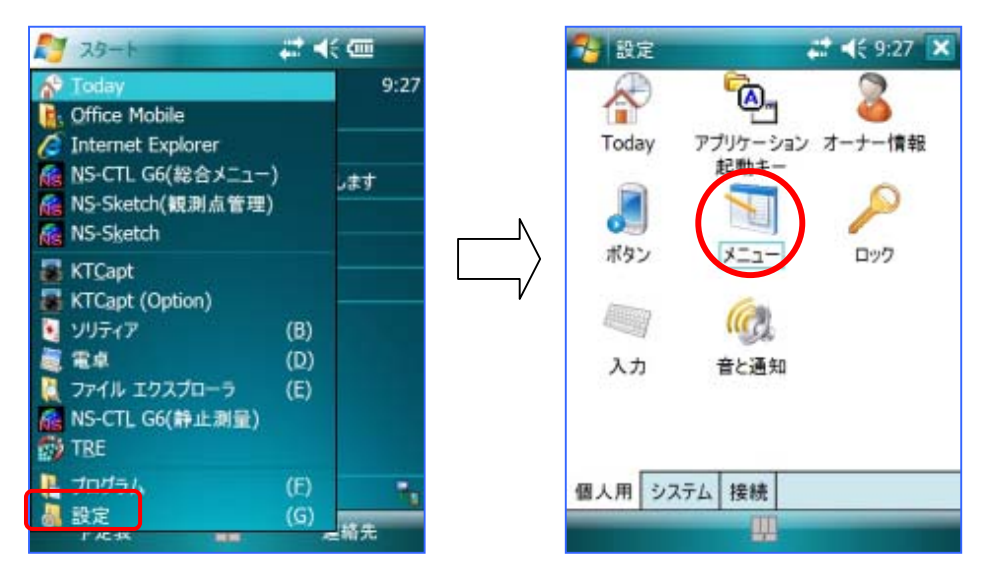

メニューリストの中から、チェックの入っているアイテムのチェックを全て外して ください。

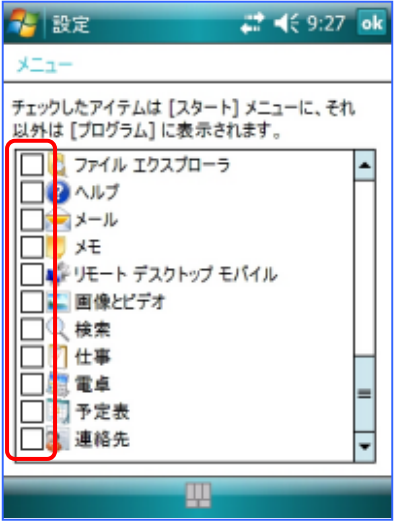

### 2.PC との接続

NS-CTL G6 をインストールする PDA と PC を接続します。

ActiveSync(Vista の場合は、Windows Mobile デバイスセンター)がインストールされた PC のクレードルに PDA を接続して、ActiveSync が「接続完了」になっていることを確 認してください。

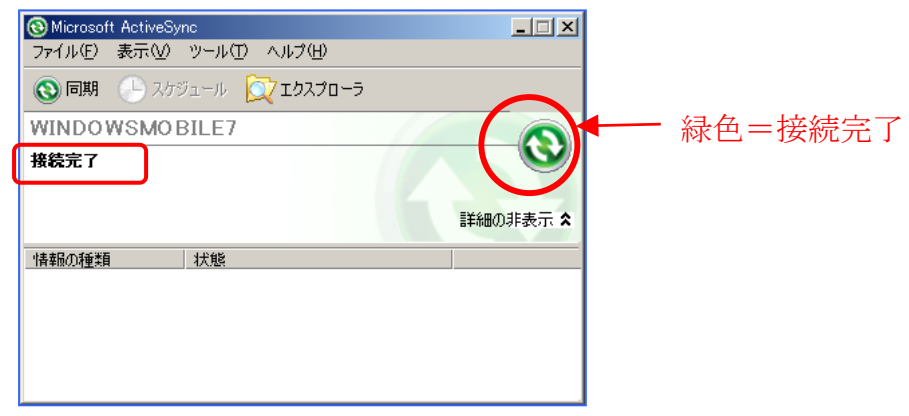

**WORKABOUTPRO G2** と **PC** を接続するためには、**ActiveSync** のバージョ ンが **4.5** 以上がインストールされていなければなりません。 旧バージョンの **ActiveSync** をお使いの場合、**PDA** に付属の **ActiveSync** にバ ージョンアップしてください。

**PC** の **OS** が **Windows Vista** の場合、**ActiveSync** の代わりに **Windows Mobile** デバイスセンターのバージョンが **6.1** 以上がインストールされてい なければなりません。 **Windows Mobile** デバイスセンターは下記のホームページからダウンロード 出来ます。

**http://www.microsoft.com/japan/windowsmobile/** 

3. NS-CTL G6 (総合メニュー) のインストール

PC 内任意フォルダにダウンロードした NS-CTL G6(総合メニュー)をダブルクリッ クして解凍しておきます。

#### 3.1 総合メニューのインストール

(1)解凍したフォルダ内の「Setup\_Menu.exe」をダブルクリックしてください。

(2)インストール画面が表示されます。「次へ」ボタンをクリックしてください。

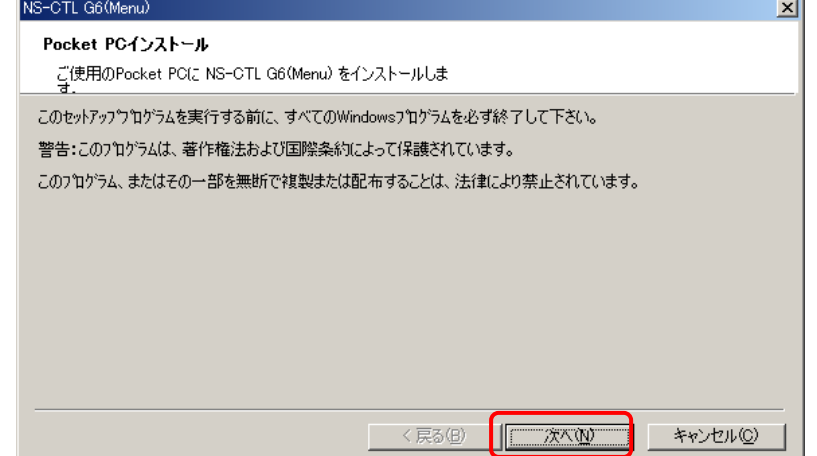

(3)ソフトウェアの使用許諾契約が表示されます。内容を確認していただき、「使用 許諾契約の条項に同意します」をチェックし、「完了」ボタンをクリックしてく ださい。

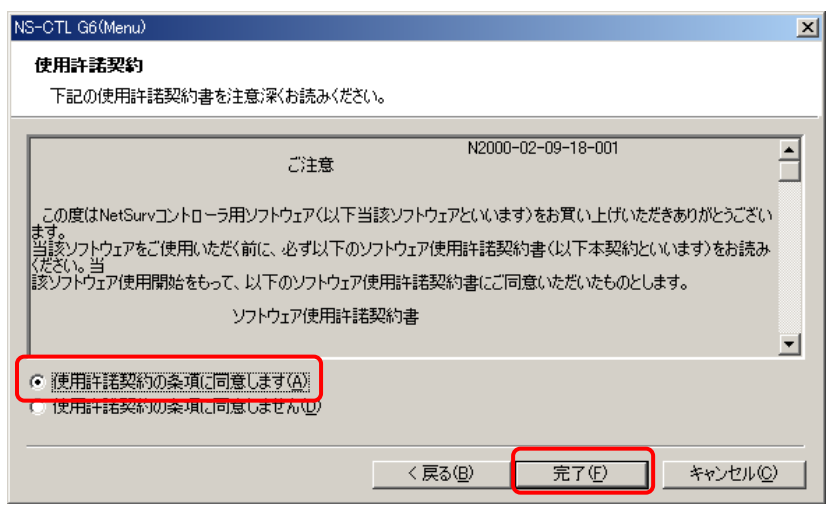

(4)インストールが開始されます。

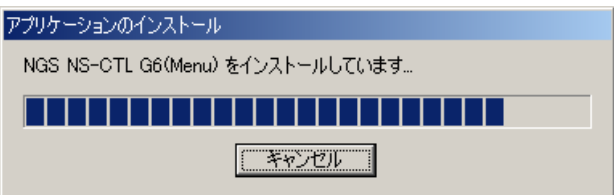

(5)PDAに保存先確認の画面が表示されます。「デバイス」を選択して「インスト ール」ボタンをクリックしてください。

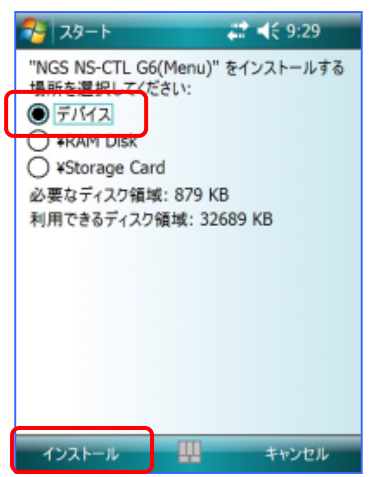

(6) NS-CTL G6 (総合メニュー) が既にインストールされていた場合、PDAに更新 確認の画面が表示されます。「OK」ボタンをクリックしてください。

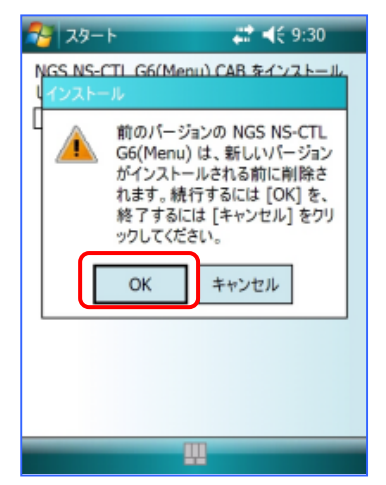

(7)下の画面が表示されましたらセットアップが完了です。「OK」ボタンをクリック してインストールプログラムを終了ください。

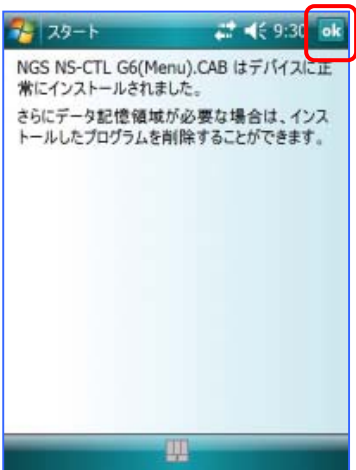

PC にも以下の画面が表示されます。「OK」ボタンをクリックしてインストールプ ログラムを終了ください。

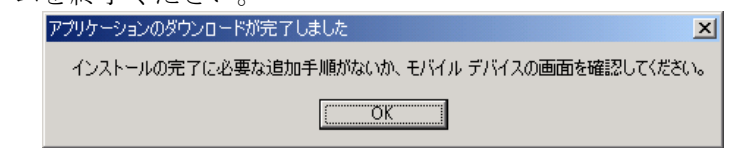

#### 3.2 スタートメニューに「NS-CTL G6(総合メニュー)」のアイコンが表示 されないときの対処法

「1.メニューリストの編集」を行わずに、NS-CTL G6 をインストールしてしまった 場合に、スタートメニューに NS-CTL G6 のアイコンを表示する方法を説明します。

(1)「設定」の「メニュー」を開き、メニューリストの中から、チェックの入ってい るアイテムのチェックを全て外してください。

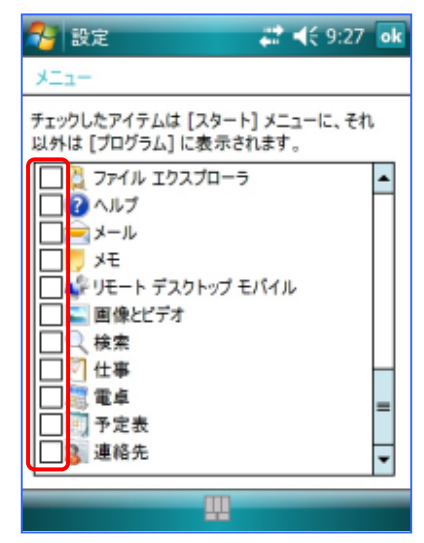

- (2)以下のアイテムをチェックしてください。
	- ・ NS-CTL G6(総合メニュー)

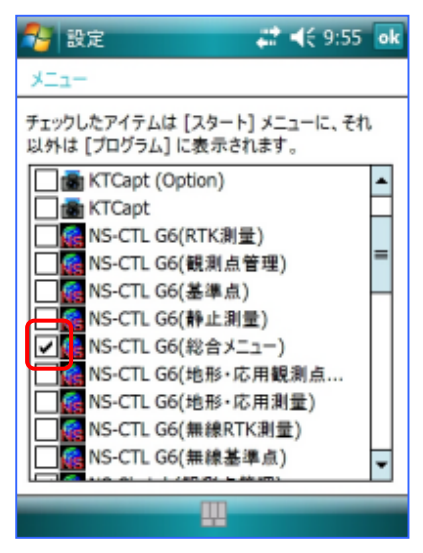

以上